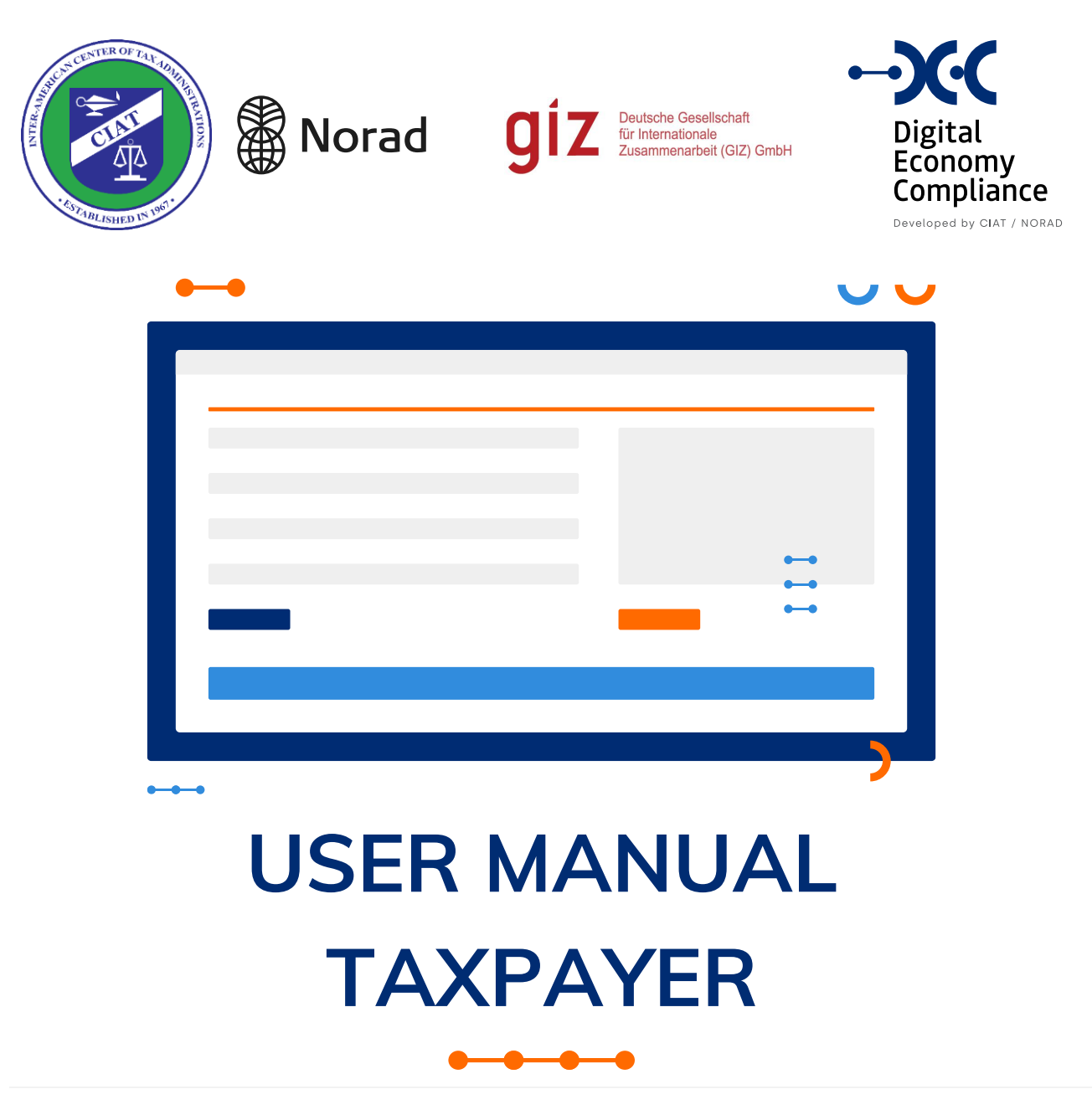

**PROGRAM:**

CIAT-NORAD Cooperation Program for the Strengthening of Tax Administrations in Latin American and Caribbean Countries

**PROJECT**

Indirect Taxation in the Digital Economy

**NOVEMBER 2021**

# **) J** TAXPAYER USER MANUAL

![](_page_1_Picture_16.jpeg)

**Contract Contract** 

# **TAXPAYER USER MANUAL**

![](_page_2_Picture_115.jpeg)

and the company of the company of

![](_page_3_Picture_0.jpeg)

## <span id="page-3-0"></span>INTRODUCTION

This document aims to describe all the functionalities of the Compliance System of Digital Economy, for the role of the Taxpayer.

The purpose of the system is that companies or people who sell products or provide services in the digital economy can register in the jurisdiction where they operate, and file tax returns according to the requirements of that jurisdiction.

With the features described in this manual, the taxpayer will be able to perform all the stages of the taxpayer's life cycle, highlighting the taxpayer's registration, the filing of tax returns and complementary reports, as well as the consultation and follow-up of their returns, their current account and payments made.

#### <span id="page-3-1"></span>NOTATION

Throughout this manual, special notations are used to highlight important aspects about some system functionalities or special behavior, which are described below.

**Advice:**

![](_page_3_Picture_8.jpeg)

NOTE: Using this notation, we describe small tips and advice about using the system.

#### **Information:**

![](_page_3_Picture_11.jpeg)

NOTE: Using this notation, certain system behaviours important to highlight are reported.

**Warning:**

![](_page_3_Picture_14.jpeg)

NOTE: This notation warns of requirements that must be fulfilled when using the application

![](_page_4_Picture_0.jpeg)

![](_page_4_Picture_1.jpeg)

#### <span id="page-4-0"></span>ACCESS TO THE SYSTEM

The Digital Economy Compliance system is a web-based system and must be accessed through the URL provided by the Tax Administration where it is implemented.

## <span id="page-4-1"></span>LOGIN TO THE SYSTEM

The entry to the Digital Economy Compliance System is made by entering a user and password, with the possibility of using two authentication factors, as we will see later in the user customization features.

If this is the first time that we are going to access the system, first, we must register as a taxpayer in the system, functionality that we describe here.

![](_page_4_Picture_7.jpeg)

#### <span id="page-4-2"></span>TAXPAYER REGISTRATION

At the bottom of the home page, there is a link (**Registry**) to be able to register as a taxpayer in the system.

After selecting the link to register, the system will request to select the preferred language for completing the taxpayer registration application.

![](_page_4_Picture_100.jpeg)

The system will then display the Taxpayer Registration form, which is composed of 8 sections.

![](_page_5_Picture_0.jpeg)

#### <span id="page-5-0"></span>GENERAL DATA

In this section, you must complete the general data of the taxpayer, first, we must identify the type of taxpayer that we are registering, whether it is an individual (INDIVIDUAL) or a company (LEGAL ENTITY).

![](_page_5_Picture_3.jpeg)

Type of Taxpayer: Depending on the type of person selected (INDIVIDUAL, LEGAL), the system will then display its different associated capture fields.

In the case of a person, the Full Name field must be completed, composed of the Names and Surnames of the taxpayer.

![](_page_5_Picture_80.jpeg)

In the case of a company, the name or business name with which the company is formally registered in its jurisdiction of origin must be completed, as well as the commercial name.

![](_page_5_Picture_81.jpeg)

The taxpayer's address data must then be completed, specifying the address, country, administrative division, city, zip code and website.

![](_page_5_Picture_82.jpeg)

Finally, the main geographic location of the taxpayer must be selected.

![](_page_6_Picture_0.jpeg)

![](_page_6_Figure_1.jpeg)

Pressing the next button validates the fields and advances to the next section of the Taxpayer Registration.

![](_page_7_Picture_0.jpeg)

#### <span id="page-7-0"></span>TAXATION

In this section you must complete the tax data of the taxpayer in his home jurisdiction, as well as the contact details of the taxpayer for tax purposes and the currency in which he or she will file his tax returns of the digital economy.

![](_page_7_Picture_66.jpeg)

Pressing the next button validates the fields and advances to the next data section of the Taxpayer Registration.

## <span id="page-7-1"></span>**CONTACTS**

In this section you enter the taxpayer's contact details, you can register the number of contacts that the taxpayer considers necessary, and your contacts can be individuals or companies (E.g.: Company of legal advisors, Accounting Financial Study, etc.).

As we can see in the following images, this section has two parts: the data of each of the taxpayer's contacts are registered or edited in the upper part.

![](_page_7_Picture_67.jpeg)

![](_page_8_Figure_1.jpeg)

And the lower part displays a grid with the list of contacts registered by the taxpayer.

![](_page_8_Picture_59.jpeg)

#### <span id="page-8-0"></span>Adding a contact

To add a contact, we must fill in all the data at the top of the form, and then press the add button.

![](_page_8_Figure_6.jpeg)

#### <span id="page-8-1"></span>Remove contact

To delete a contact that we have registered by mistake, you must use the delete button that is associated with the contact record displayed in the grid.

# **TAXPAYER USER MANUAL**

#### <span id="page-9-0"></span>Edit contact

To edit the data of a registered contact, you must use the edit button that is associated with the contact record displayed in the grid.

Once the edit button is selected, the system loads at the top of the screen all the data associated with that contact, where we can modify it, and record the changes by using the save button.

Pressing the next button validates the fields and advances to the next data section of the Taxpayer Registration.

![](_page_9_Picture_7.jpeg)

![](_page_9_Picture_8.jpeg)

![](_page_9_Figure_9.jpeg)

![](_page_10_Picture_0.jpeg)

#### <span id="page-10-0"></span>**OPERATIONS**

In this section the taxpayer must select the Operations or Economic Activities associated with the company, at least one Operation must be selected, and he or she may select several operations if appropriate.

![](_page_10_Picture_73.jpeg)

Pressing the next button validates the fields and advances to the next data section of the Taxpayer Registration.

## <span id="page-10-1"></span>FISCAL VECTOR

According to the Operations or Economic Activities that the taxpayer has registered in the previous section, the system will display the list of taxes or associated tax obligations. For each of them, the periodicity, and the date of starting operation must be specified.

![](_page_10_Picture_74.jpeg)

Taxpayer User Manual Digital Economy Compliance

![](_page_11_Picture_0.jpeg)

#### <span id="page-11-0"></span>REPORTING VECTOR

As with the fiscal vector, depending on the Operations or Economic Activities that the taxpayer has registered in the Operations section, the system will display the list of reports or statements associated with said operations, and the date of start of operation must be specified for each of them.

![](_page_11_Picture_104.jpeg)

Pressing the next button validates the fields and advances to the next data section of the Taxpayer Registration.

#### <span id="page-11-1"></span>**DOCUMENTS**

In this section, the taxpayer must attach the documents supporting his/her registration. These required documents will depend on each tax administration, but usually the registration document of the company in the jurisdiction of origin and the contact person document will be requested.

![](_page_11_Picture_105.jpeg)

![](_page_11_Picture_9.jpeg)

Attached Documents: To upload the supporting documents to the taxpayer registry, the system will display the dialog "select files" by default of the device used. The system will validate that all attachments have been entered.

After selecting the file, the file will be uploaded and attached to the taxpayer registration request.

**UPLOAD FILE** 

![](_page_12_Picture_0.jpeg)

After attaching each of the files, the system displays a notification that the file was successfully attached.

The file was uploaded successfully

Valid documents: It is important that the appropriate documents are attached, since these documents will be used by the tax administration to validate the data of the taxpayer's registry, and, consequently, approve, reject the taxpayer's registration request, or request correcting the information sent.

Pressing the next button validates the fields and advances to the next data section of the Taxpayer Registration.

## <span id="page-12-0"></span>APPROVAL

Finally, we reach the last step of the taxpayer registration request, where the system displays the terms and conditions of use of the system, which must be accepted in order to finalize the taxpayer regi

Accept the terms and conditions

×.

![](_page_12_Picture_98.jpeg)

After completing the captcha information, and pressing the send button, the system displays a notification message that the request has been saved successfully, and we will receive an email with the confirmation of the taxpayer's registration request.

![](_page_13_Picture_0.jpeg)

![](_page_13_Picture_1.jpeg)

Verification: The system assigns the entered application to an analyst of the tax administration who must analyse the information entered in the application and decide on whether to approve the taxpayer's registration, reject it, or request additional information.

![](_page_14_Picture_0.jpeg)

#### <span id="page-14-0"></span>TAXPAYER REGISTRATION APPROVAL

Once the tax administration approves our registration request, an email will be sent with the registration confirmation, the  $TIN<sup>1</sup>$  assigned by the administration, which will have a link at the end to be able to set the password.

![](_page_14_Picture_4.jpeg)

#### Dear Network company,

Your request number1001639090460 has been approved. You have been assigned the following tax identification number(TIN)

![](_page_14_Picture_7.jpeg)

You must use your TIN as a user when accessing the system, click the change password button

#### Thanks!

Change password

<sup>&</sup>lt;sup>1</sup> TIN: Tax Identification Number.

# <span id="page-15-0"></span>PASSWORD CONFIGURATION AND FIRST LOGIN

By using the password change link that we receive in the email, we are directed to a page to set the user's password.

![](_page_15_Picture_49.jpeg)

After setting the password, the system directs us to the home page, so that we can do our first system start-up. We must use the TIN received with the email of the taxpayer registration approval.

![](_page_15_Picture_50.jpeg)

![](_page_16_Picture_0.jpeg)

![](_page_16_Picture_44.jpeg)

a kacamatan

Next, we must enter the password that we established in the previous step (the captcha will be requested only if we have some failed login attempts).

![](_page_16_Picture_45.jpeg)

After validating the login, the system loads the home screen of the system, which in the upper left gives us access to the options menu, and the mailbox, and user identification, where we can change the default language and password.

![](_page_17_Picture_0.jpeg)

# <span id="page-17-0"></span>PASSWORD RECOVERY

On the home screen to the system, where it asks us for the user access credentials and password, we have at the bottom a link for the Password Recovery, which when needed directs us to a screen where we must enter the TIN and press the send button.

![](_page_17_Picture_58.jpeg)

Once the TIN is entered and the send button is pressed, the system sends us an email with a link to set a new password.

![](_page_17_Picture_59.jpeg)

Restore password Thanks!

Using the reset password link, you are directed to the page where a new password is set (see *Password Configuration and First Login*).

![](_page_18_Picture_0.jpeg)

<span id="page-18-0"></span>USER DATA

#### <span id="page-18-1"></span>LANGUAGE AND GENERAL DATA

In the upper right part of the screen, by clicking on the username, we can access the User Profile screen, where the taxpayer's name, his identifier, the associated email, and the preferred language will be displayed. The latter can be changed by selecting any of the languages available in the list. In addition, there is also a Comments option where taxpayers can send comments and suggestions related to the use of the system.

![](_page_18_Picture_93.jpeg)

Once the new language has been selected and the save button pressed, the system records the change of language assigned to the user and displays a notification indicating that the change has been made, but for it to be effective, the user must exit the system and log in again.

#### <span id="page-18-2"></span>PASSWORD CHANGE

Finally, in this screen you can also change the password with the button available for this purpose.

![](_page_18_Picture_94.jpeg)

△ 2 2 RUC-211210-OWC7UH

 $\overline{R}$ 

User profile Feedback Logout

hanks for

RUC-211210-OWC7UH

# **TAXPAYER USER MANUAL**

### <span id="page-19-0"></span>**COMMENTS**

This function allows the taxpayer to send comments and suggestions on the use of the system, once the comment is registered, it is kept in a comment box that can be reviewed by tax administration officials with access to the feedback comment review functionality.

#### **Feedback**

Your comments will be sent to the Administration to know your experience with the system and to be able to provide you with a better service.

Feedback

![](_page_19_Picture_6.jpeg)

 $\boldsymbol{\mathsf{x}}$ 

# **J J** TAXPAYER USER MANUAL

#### <span id="page-20-0"></span>MENU OPTIONS

The system options menu is composed of four main sections: Security, Profile, Mailbox and Declarations.

## <span id="page-20-1"></span>**SECURITY**

In the security section group the functions of:

- API KEYS
- Two-Factor Authentication

#### <span id="page-20-2"></span>PROFILE

The taxpayer profile section groups the features of:

- Update Registration
- Unsubscribe
- Payment inquiry
- Balance inquiry
- Current Account

#### <span id="page-20-3"></span>**MAILBOX**

In the mailbox section you can consult all communications and notifications sent by the system and the tax administration.

#### <span id="page-20-4"></span>TAX DECLARATIONS

The declarations section groups the functions of:

- Filing a Tax Return
- Submit a Supplementary Report
- Correct a declaration
- Consultation of tax returns
- Consultation of reports

# <span id="page-20-5"></span>PAYMENTS

In the payments section you will find the Payment Registration functionality.

![](_page_21_Picture_0.jpeg)

#### <span id="page-21-0"></span>SECURITY-API KEYS

In case the user wants to use web services to perform integrations with the Digital Economy Compliance system, for example, to file their tax returns or reports through self-development, rather than use the interactive functionality of the system created for such purposes, then he/she will need to create the API KEYS required for the authentication of the services using this functionality.

![](_page_21_Picture_78.jpeg)

On this screen, the user will be able to view and consult the API KEYS created, or he will be able to create new ones. To do this, he should press the button again, then set a name and an expiration date for the new API KEY.

![](_page_21_Picture_79.jpeg)

After pressing the save button the system will generate the access token.

![](_page_21_Picture_8.jpeg)

Save Token: It is important for the user to save the authentication token, as it will not be reaccessible on the system.

![](_page_21_Picture_80.jpeg)

The new API KEY will be displayed in the list of API KEYS and can be deleted at any time using the delete button.

宜

![](_page_22_Picture_56.jpeg)

# <span id="page-22-0"></span>SECURITY- TWO-FACTOR AUTHENTICATION

**TAXPAYER USER MANUAL** 

By using this functionality, you can enable the option of double authentication, for this you must scan the QR code generated by the system with your mobile device, using the app **Microsoft Authenticator**, and get the generated verification code.

![](_page_22_Picture_57.jpeg)

QR scan Verification Code generation

 $\sim 100$ 

To finish, we must enter the verification code generated, in the verification code field, and press the verify button. The system will display a confirmation screen, with the recovery codes.

![](_page_23_Picture_0.jpeg)

![](_page_23_Picture_55.jpeg)

From this moment, every time we are going to enter the system, in addition to the user and password the system will ask us for a verification code, which we must obtain from the mobile device with which we scan in QR at the time of enabling this functionality.

![](_page_23_Picture_56.jpeg)

### <span id="page-23-0"></span>DISABLE TWO-FACTOR AUTHENTICATION

To disable this functionality, we must go to the double authentication menu option and select the option *Disable 2FA*.

![](_page_23_Picture_57.jpeg)

The system will load a confirmation screen, to disable the two-factor authentication. Once confirmed, it will be disabled, and the entry will be only with the username and password.

![](_page_24_Picture_0.jpeg)

![](_page_24_Figure_1.jpeg)

![](_page_24_Picture_2.jpeg)

![](_page_25_Picture_0.jpeg)

## <span id="page-25-0"></span>PROFILE- UPDATING REGISTRATION

This menu option is used when the taxpayer needs to update their data in the system, of any of the associated information sections. By accessing this functionality, the system will display the taxpayer registration form, with the current data uploaded, and we can update the data of any of the sections of the form.

![](_page_25_Picture_51.jpeg)

Finally, we will have to press the send button, and the data update request will be saved in the system.

# **TAXPAYER USER MANUAL**

![](_page_26_Picture_1.jpeg)

![](_page_26_Picture_2.jpeg)

Application review: An official of the tax administration will review the application and make the approval or rejection of the application. This result will be notified to the taxpayer both in his email and in the mailbox of the system.

 $\boxtimes$  1

![](_page_27_Picture_0.jpeg)

### <span id="page-27-0"></span>PROFILE-UNSUBSCRIBE

This functionality allows the taxpayer the possibility to enter a request to unsubscribe as a user within the DEC system.

![](_page_27_Picture_64.jpeg)

After completing the field of cause or reason for which the cancellation of the system is requested, by pressing the send button, the system will ask for confirming the cancellation request.

![](_page_27_Picture_65.jpeg)

![](_page_27_Picture_7.jpeg)

NOTE: This request for cancellation will be reviewed by an official, and in case the taxpayer meets the criteria that have been established by the tax administration, the cancellation of the system will be confirmed, and the user will be disabled.

# <span id="page-28-0"></span>PROFILE- PAYMENT QUERY

In this menu option the taxpayer can consult the payments made to the tax administration.

![](_page_28_Picture_62.jpeg)

# <span id="page-28-1"></span>PROFILE-BALANCE INQUIRY

This functionality allows the user to check the taxpayer's accounts balance. The taxpayer may have several types of account, one account for each tax and type of account (Declaration Account and Correction Account).

It can be filtered by tax and type of account, and the system will display the balances of each of the accounts, with a button (magnifying glass) that allows viewing the details of transactions for each account.

![](_page_28_Picture_63.jpeg)

# **TAXPAYER USER MANUAL**

The tax returns account is fed with debit-type transactions for each tax return that is filed and generates a tax on payments by the taxpayer, and with credit-type transactions for each payment that is made by the taxpayer and reconciled in the system.

![](_page_29_Picture_75.jpeg)

In the transaction detail query, each debit and credit transaction are displayed with the information of the document associated to it, which has a link that allows you to view it completely.

# <span id="page-29-0"></span>PROFILE- CURRENT ACCOUNT

This functionality allows consulting the current account of the taxpayer, and view the detail of the tax by period, with all its accessories (Interest, fines, arrears). Allows filtering by tax and period.

![](_page_29_Picture_76.jpeg)

## <span id="page-29-1"></span>MAILBOX - NOTIFICATIONS

This functionality is very useful for the taxpayer, since through this way the tax administration and the system will keep him informed of the news, all the actions that the taxpayer performs in the system, such as a request for data update, the presentation of a tax return or a

![](_page_30_Picture_0.jpeg)

complementary report, generate a confirmation message which is sent to the mailbox trays and the email associated with the taxpayer's user.

![](_page_30_Picture_73.jpeg)

# <span id="page-30-0"></span>DECLARATIONS- FILING TAX RETURNS

This functionality is used for filing the tax returns. The user must select the tax to declare, the system will only list the taxes that are associated with his/her tax vector.

![](_page_30_Picture_74.jpeg)

#### After selecting the tax, you must select the period to declare.

![](_page_30_Picture_7.jpeg)

Periodicity: The period to be specified will depend on the periodicity that the tax has configured in the system. In the taxes on a monthly basis, specify the year and month, in the quarterly, specify the year and the quarter and on an annual basis we shall specify only the year of the declaration.

Finally, press the Submit Tax Return button and the system will display the form associated with the tax for the taxpayer to complete and submit the return.

![](_page_31_Picture_0.jpeg)

![](_page_31_Picture_1.jpeg)

![](_page_31_Picture_2.jpeg)

Period validation: The system will validate that there is no tax return of the taxpayer for the same tax and period.

Taxreturn already exists for this period

# <span id="page-31-0"></span>SAMPLE RETURN FORM

![](_page_31_Picture_53.jpeg)

![](_page_31_Picture_7.jpeg)

ATTENTION: The tax filing forms can be parameterized, and the details will depend on each tax administration, the images of the above form are for illustrative purposes only.

# **TAXPAYER USER MANUAL**

![](_page_32_Picture_1.jpeg)

After completing and verifying all the fields of the declaration, when you press the save button, the system will ask you to confirm that the declaration has been sent.

![](_page_32_Picture_81.jpeg)

After confirming that the declaration has been sent, it is stored in the system, and we receive a receipt confirmation message with the declaration's unique identifier.

![](_page_32_Picture_82.jpeg)

# <span id="page-32-0"></span>DECLARATIONS – RECTIFYING A DECLARATION

A common requirement of taxpayers in tax systems is the need to make a correction to a previously filed tax return. As we already saw in the tax return filing functionality, the system does not allow filing a return for a period that has already been filed previously, so this functionality of rectifying the return is offered.

![](_page_33_Picture_0.jpeg)

![](_page_33_Picture_38.jpeg)

. . . .

The system displays a screen where you can see the list of all the taxpayer's tax returns; at the top of the screen there is a filter section that can be applied to filter the list of declarations that appears at the bottom and can be rectified.

# **TAXPAYER USER MANUAL**

By pressing the magnifying glass button, select the tax return that we wish to rectify.

For which the system displays the capture form associated with the declaration, where we must complete all the fields in the same way as we do when we capture an original tax return.

After completing and verifying all the fields of the rectifying declaration, by pressing the save button, the system will ask us for confirmation about the sending of the rectifying declaration.

![](_page_34_Picture_112.jpeg)

![](_page_34_Picture_5.jpeg)

Rectification increasing the tax: If the corrective statement increases the tax caused compared to the declaration being corrected, it is automatically accepted and remains active in the system, leaving the previous declaration as inactive.

![](_page_34_Picture_7.jpeg)

Rectification reducing the tax: If the corrective statement decreases the tax caused compared to the declaration being corrected, then the new amending declaration remains pending, and is assigned to an official of the tax administration to analyse and make the determination of approval or rejection of the amending declaration.

![](_page_34_Picture_9.jpeg)

Rectifying credit: If the corrective statement that decreases the tax caused is approved, then the system generates a current account of corrections with an available balance, which will be used automatically by the system in subsequent declarations that the caused tax generate.

![](_page_34_Picture_11.jpeg)

1001639168040 Tax return with period 202102 was sent successfuly at 12/10/2021. Since the amending declaration has reduced the tax, it will be submitted to a review process for approval or rejection by the tax administration.

**Back to Home** 

![](_page_35_Picture_0.jpeg)

#### <span id="page-35-0"></span>DECLARATIONS- SUBMITTING AN ADDITIONAL REPORT

In addition to tax declarations, tax administrations usually define a set of complementary reports that they request from taxpayers depending on the operations to be conducted or the economic activity to which they belong. Therefore, in addition to configuring the taxpayer's fiscal vector, the taxpayer's reporting vector is also configured with the taxpayer's registration.

When the taxpayer accesses this functionality, the system will display the list of existing reports that can be presented according to the associated vector of reports.

![](_page_35_Picture_83.jpeg)

After selecting the report to be presented and the period for which the information will be provided, the system presents the report upload screen.

![](_page_35_Picture_84.jpeg)

In the report presentation screen, the information of the information fields that the report file should contain is displayed in the center, describing the field names, data types and descriptions to properly guide the user.

![](_page_35_Picture_8.jpeg)

Submit Report: To submit the report you must use the Browse for File button, which will open the dialog to select files by default from the device used. The file of the report may be in any of the formats indicated (.CSV,.XLS, XLSX).

# **TAXPAYER USER MANUAL**

![](_page_36_Picture_1.jpeg)

After selecting the report file, by clicking on the attach report button, the system will ask for confirmation on sending the report.

![](_page_36_Picture_75.jpeg)

After confirming it sent the report, it is stored in the system, and we receive a confirmation message of receipt with the unique identifier of the report.

![](_page_36_Picture_76.jpeg)

Report receipt: The report is received by the system, after sending the receipt confirmation to the taxpayer's mailbox, the system processes the information of the report, validating that the structure corresponds to the selected report and also will apply the validation rules that have been defined (fields with formulas). After this process, a message with the result is sent to the email and mailbox of the taxpayer.

![](_page_36_Picture_77.jpeg)

![](_page_37_Picture_0.jpeg)

![](_page_37_Picture_1.jpeg)

![](_page_37_Picture_2.jpeg)

Report correction: When we need to correct a report, unlike declarations, where we must enter the option of correction of declaration, for complementary reports we only have to enter again this functionality, and after selecting the report and the period, attach the new report, the system will replace the existing report with the latest version that we send.

![](_page_37_Picture_77.jpeg)

## <span id="page-37-0"></span>DECLARATION - CONSULTATION OF RETURNS

This functionality allows the consultation of all the tax declarations of the taxpayer; at the top of the screen is the filter section, which can be applied to filter the list of declarations that are displayed at the bottom.

![](_page_37_Picture_7.jpeg)

Filters: You can filter by form, period, tax return number, type of declaration {Original, amending}, date from, date to, active {Yes, no} and Status of the declaration {Pending, Accepted, Rejected}.

![](_page_37_Picture_78.jpeg)

![](_page_38_Picture_0.jpeg)

![](_page_38_Figure_1.jpeg)

# <span id="page-38-0"></span>DECLARATIONS- CONSULTATION OF REPORTS

This functionality allows consulting all the complementary reports of the taxpayer; at the top of the screen is the filters section, which can be applied to filter the list of reports that are displayed at the bottom.

![](_page_38_Picture_4.jpeg)

Filters: You can filter by report type, period, operation, report number, date from and date to.

![](_page_38_Picture_42.jpeg)

![](_page_39_Picture_0.jpeg)

#### <span id="page-39-0"></span>PAYMENTS- REGISTRATION OF PAYMENTS

This functionality allows recording the payments of the obligations that were generated after the presentation of an income tax return.

![](_page_39_Picture_54.jpeg)

Pressing the new button will display the taxpayer's declarations that generated the obligation that the taxpayer would have to pay.

![](_page_39_Picture_6.jpeg)

![](_page_39_Picture_55.jpeg)

To record the payment of the obligation, the corresponding declaration must first be selected by pressing the button with the arrow icon on the right.

![](_page_39_Picture_9.jpeg)

![](_page_40_Picture_0.jpeg)

![](_page_40_Picture_56.jpeg)

After completing and verifying all the payment fields, by pressing the save button, the system will ask us to confirm the payment registration.

![](_page_40_Picture_57.jpeg)

After confirming the registration of the payment, it is stored in the system with a pending status, and we receive a confirmation message of receipt with the unique identifier of the payment.

![](_page_40_Picture_58.jpeg)

![](_page_40_Picture_6.jpeg)

Confirmation of receipt: In addition to the receipt confirmation message of the payment that we receive on screen, the system sends a notification message to email, and mailbox associated with the taxpayer.

⊠ 1

![](_page_41_Picture_0.jpeg)

![](_page_41_Picture_39.jpeg)

![](_page_41_Picture_2.jpeg)

Payment review: An official of the tax administration will review the payment and approve or reject it. This result will be notified to the taxpayer both in his email and in the mailbox of the system.

 $\boxtimes$  1

**The Common**